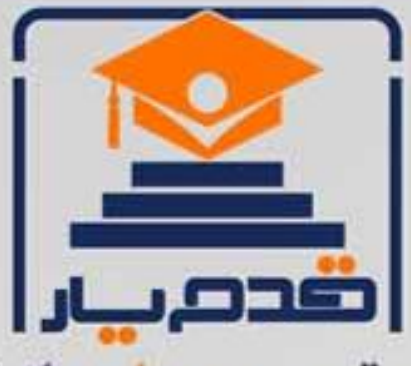

قدم به قدم، همراه دانشجو... WWW.GhadamYar.Com جامع ترین و بهروزترین پرتال دانشجویی کشور (پرتال دانش) با ارائه خدمات رایگان، تحصیلی، آموزشی، رفاهی، شغلی و. براي دانشجويان ۱) راهنمای ارتقاء تحصیلی. (کاردانی به کارشناسی، کارشناسی به ارشد و ارشد به دکتری) ۲) ارائه سوالات کنکور مقاطع مختلف سالهای گذشته، همراه پاسخ، به صورت رایگان ۳)معرفی روشهای مقاله و پایاننامه نویسی و ارائه یکیجهای آموزشی مربوطه ۴)معرفی منابع و کتب مرتبط با کنکورهای تحصیلی (کاردانی تا دکتری) ۵) معرفی آموزشگاهها و مراکز مشاوره تحصیلی معتبر ۶)ارائه جزوات و منابع رایگان مرتبط با رشتههای تحصیلی ۷)راهنمای آزمون های حقوقی به همراه دفترچه سوالات سالهای گذشته ( رایگان ) ۸)راهنمای آزمون های نظام مهندسی به همراه دفترچه سوالات سالهای گذشته ( رایگان ) ۹) آخرین اخبار دانشجویی، در همه مقاطع، از خبرگزاری های پربازدید ۱۰)معرفی مراکز ورزشی، تفریحی و فروشگاههای دارای تخفیف دانشجویی ۱۱)معرفی همایشها، کنفرانسها و نمایشگاههای ویژه دانشجویی ۱۲)ارائه اطلاعات مربوط به بورسیه و تحصیل در خارج و معرفی شرکتهای معتبر مربوطه ١٣)معرفی مسائل و قوانین مربوط به سربازی، معافیت تحصیلی و امریه ۱۴)ارائه خدمات خاص ویژه دانشجویان خارجی ۱۵)معرفی انواع بیمههای دانشجویی دارای تخفیف ۱۶)صفحه ويژه نقل و انتقالات دانشجويي ۱۷)صفحه ویژه ارائه شغل های پاره وقت، اخبار استخدامی ۱۸)معرفی خوابگاههای دانشجویی معتبر ۱۹)دانلود رایگان نرم افزار و اپلیکیشن های تخصصی و… ۲۰)ارائه راهکارهای کارآفرینی، استارت آپ و... ۲۱)معرفی مراکزتایپ، ترجمه، پرینت، صحافی و ... به صورت آنلاین ۲۲) راهنمای خریدآنلاین ارزی و معرفی شرکت های مطرح  $(55)$ WWW.GhadamYar.Ir WWW.PortaleDanesh.com WWW.GhadamYar.Org

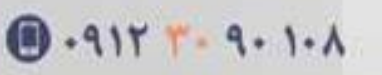

باما همراه باشید..

 $9.911.9 + A.1$ 

www.GhadamYar.com

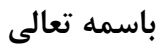

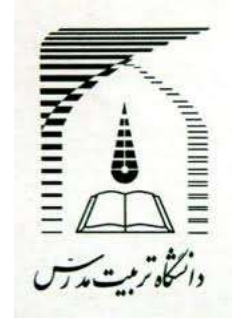

**دانشکده کشاورزی**

**گروه ترویج و آموزش کشاورزی**

# **آموزش PowerPoint**

**اعضای گروه:**

**معصومه ریاحی**

**مینا حسینیان**

**فاطمه عزیزی**

**استاد مربوطه: دکتر بیژنی**

**زمستان 29**

 $\lambda$ 

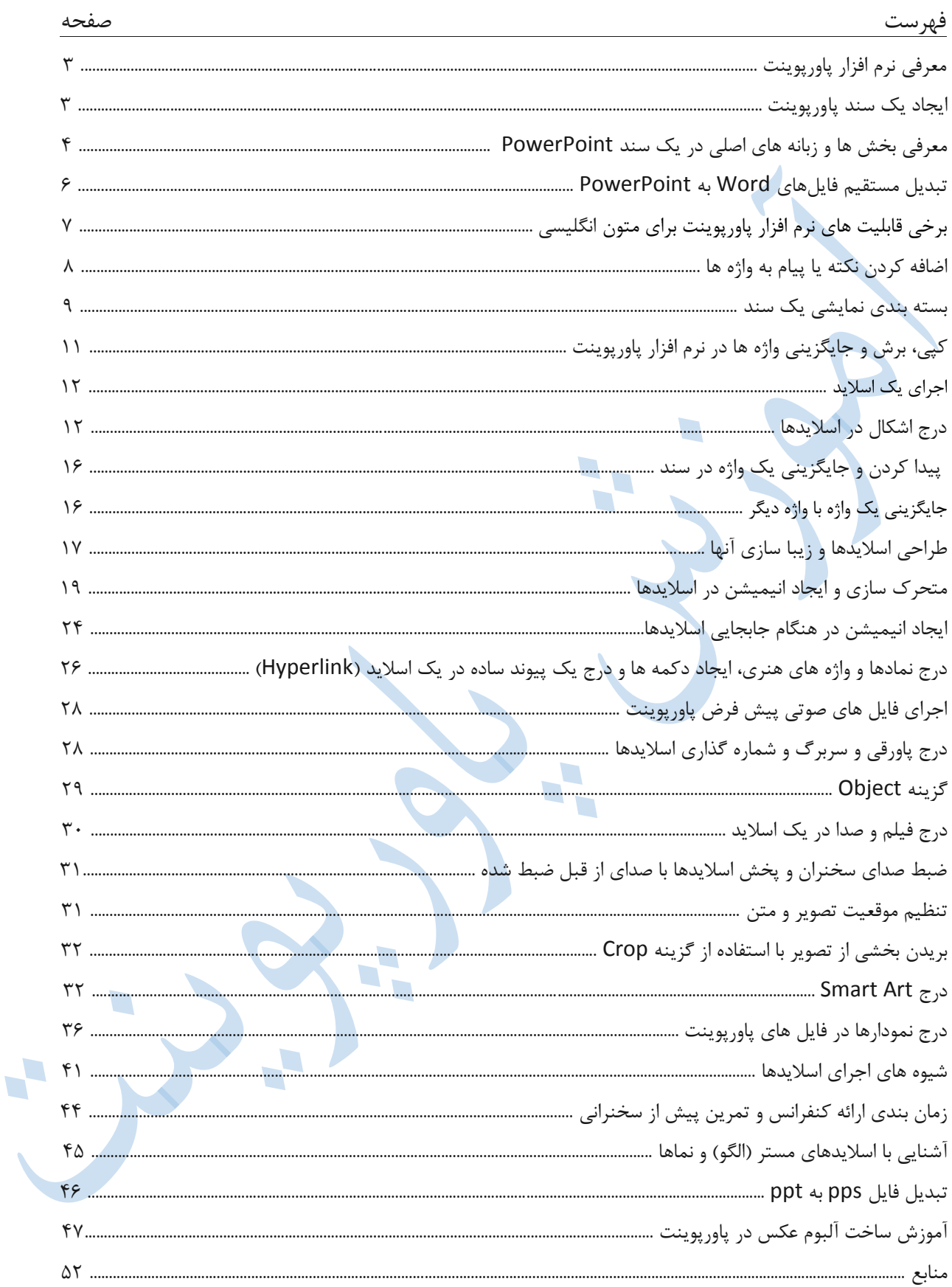

# **معرفی نرم افزار پاورپوینت PowerPoint:**

نرم افزار پاورپوینت PowerPoint از مجموعه برنامه های بسته نرم افزاری آفیس )Office )محصول شرکت مایکروسافت است. محیط کار نرم افزار پاورپوینت از نظر ظاهری شباهت بسیار زیادی با بقیه نرم افزارهای موجود در بسته نرم افزاری Office دارد. یعنی محیط کار این نرم افزار شبیه word یا excel است. البته این شباهت در ساختار اصلی شامل دکمه ها و نوار هاست در بقیه موارد تفاوت های به چشم میخورد.

#### اما پاورپوینت، به چه دردی می خورد؟

پاورپوینت برای ارائه بهتر سمینارها و سخنرانی ها بکار می رود. شما می توانید محتوای مورد نظرتان را با نرم افزار پاورپوینت، به طور بهتر و زیباتری ارائه دهید.

# **ایجاد یک سند پاورپوینت:**

پس از آنکه مجموعه نرم افزاری 1337 Office را در سیستم عامل خود نصب کردید، خواهید دید که در لیست برنامه های ویندوز، نرم افزار PowerPoint، به همراه دیگر مجموعه نرم افزارهای آفیس در پوشه مربوطه نمایش داده می شود.

#### **برای ایجاد یک سند PowerPoint:**

از منوی Start در ویندوز، گزینه Programs All را انتخاب کرده و با کلیک بر روی پوشه Office Microsoft، روی آیکون 2007 PowerPoint Office Microsoft کلیک کنید. در این صورت یک سند PowerPoint، ایجاد می شود.  $\mathcal{L}$ 

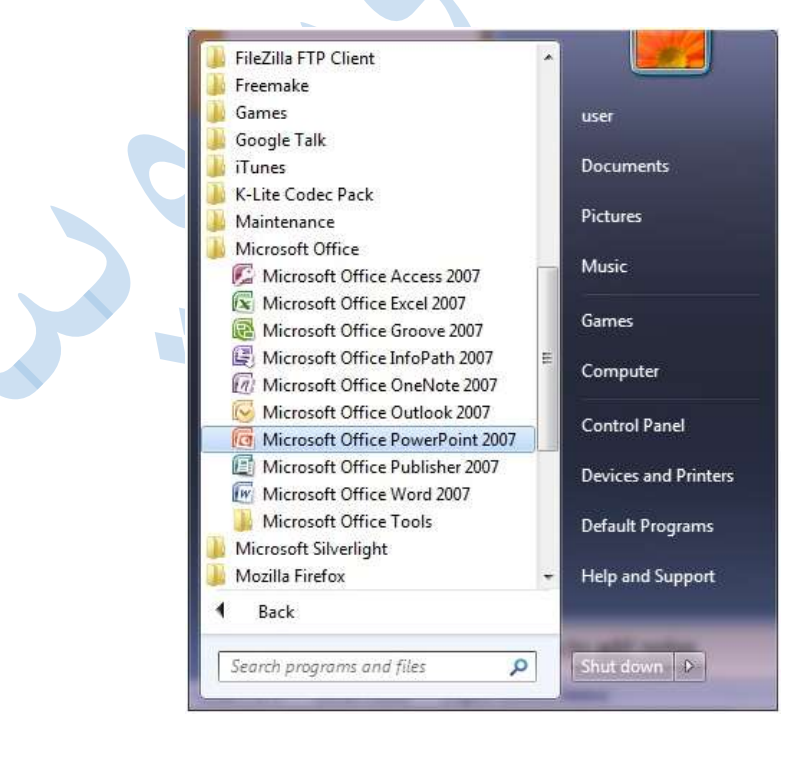

**معرفی بخش ها و زبانه های اصلی در یک سند PowerPoint:**

قبل از هر چیز بهتر است با بخش ها، گزینه ها و زبانه ها در یک سند پاورپوینت و همچنین کاربردهای آنها آشنا شویم. همانطور که در تصویر زیر می بینید، در صفحه اصلی یک سند پاورپوینت، گزینه ها و ابزارهایی وجود دارد که در زیر به طور خالصه کاربرد هر مورد را توضیح می دهیم.

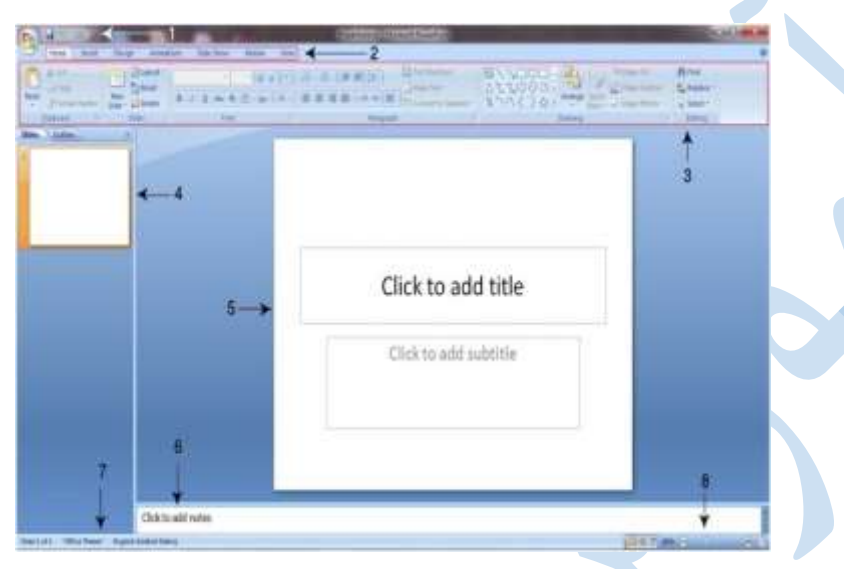

**شماره :۱** در اینجا سه گزینه می بینید که در کنار آنها یک فلش آبی رنگ وجود دارد. نام این بخش Access toolbar است.در نرم افزار پاورپوینت برخی ابزارها هستند که کاربرد زیادی دارند. شما می توانید با کلیک بر روی فلش آبی رنگ، ابزارهای دلخواه تان را به این بخش اضافه کنید تا دسترسی به آن ساده تر و سریع تر باشد.

**شماره :9** زبانه های اصلی نرم افزار پاورپوینت در این بخش قرار دارد. با کلیک بر روی هر کدام از این زبانه ها، بخش ها و منوهای مربوط به آن نمایش داده می شود.

**شماره :۳** همانطور که در توضیح مربوط به بخش شماره 1 اشاره شد، هر زبانه از چند بخش و یک سری گزینه تشکیل شده، که هر کدام از آنها، کارکرد و قابلیت خاص خودشان را دارند. در تصویر فوق و در عدد شماره ۳، بخش های مربوط به زبانه Home نمایش داده شده است. اگر بر روی زبانه Insert کلیک کنید، خواهید دید که بخش های Insert، کامال با بخش های Home متفاوت است.

**شماره :۴** هر سند پاورپوینت از یک سری صفحاتی تشکیل شده که به آنها اسالید )Slide )می گویند. اسالیدها در این ستون نشان داده می شوند.

**شماره :۵** اسالید به صورت بزرگنمایی شده در این بخش نشان داده می شود. هر اسالید از دو بخش »تیتر« و «زیر تیتر» تشکیل می شود.

**شماره :۶** هر اسالید می تواند »پاورقی« هم داشته باشد. برای درج »پاورقی« از این بخش استفاده می شود.

**شماره :۷** این بخش، وضعیت سند پاورپوینت )شماره اسالید و نمایش زبان انتخابی( را نمایش می دهد.

**شماره ۸:** حالت های نمایشی است. با استفاده از این ابزار و علامت «درصد» که در سمت چپ ان مشاهده می کنید، می توان در متن نوشته شده zoom کرد و حروف را به صورت درشت تر دید. کافی است ماوس را بر روی زبانه مشخص شده نگه داشته و آن را به سمت چپ و راست ببرید تا تغییرات را مشاهده کنید.

### **معرفی زبانه های اصلی**:

همانطور که در تصویر باال دیدیم، زبانه های اصلی نرم افزار پاورپوینت به 7 دسته تقسیم می شوند. در زیر به معرفی کارکرد زبانه های اصلی می پردازیم.

### **زبانه Home**:

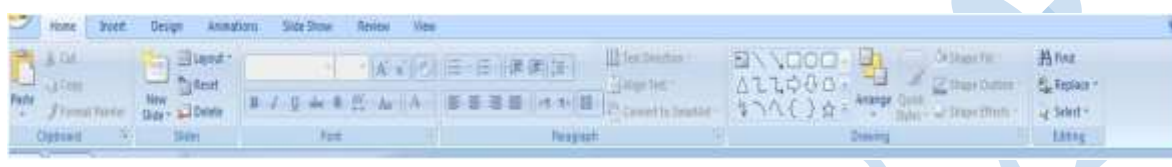

گزینه های این زبانه، امکان تایپ متن، ویرایش متن، رسم شکل و کاربردهای اولیه برای ایجادی یک مجموعه اسالید را به شما می دهند.

#### **زبانه Insert**:

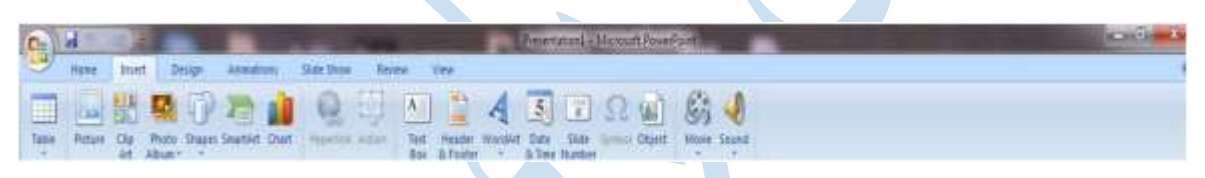

با استفاده از مجموعه گزینه های زبانه Insert، می توانید مواردی از قبیل جدول، عکس، نمودار و.., را در یک سند درج کنید. به طور کلی برای »درج« هر چیزی در یک سند، از این زبانه استفاده می شود.

### **زبانه Design**:

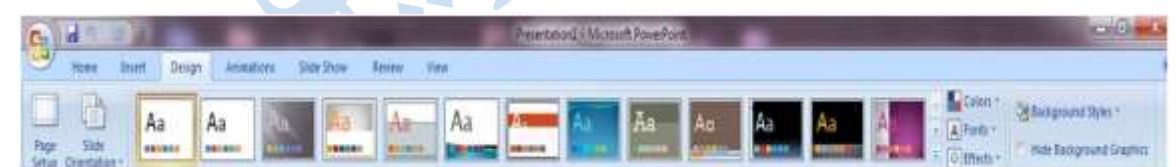

از مجموعه گزینه های این زبانه برای طراحی زیباتر اسالیدها استفاده می شود. به عنوان مثال می توان پس زمینه اسالیدها را از طری گزینه های بخش Theme در این زبانه تغییر داد.

#### **زبانه Animation:**

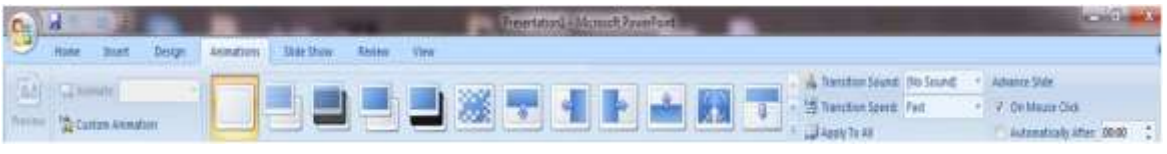

www.GhadamYar.com

برای ایجاد انیمیشن در اسالیدها و همچنین تغییر اسالیدها با انیمیشن خاص، از گزینه های این زبانه استفاده می شود

#### :**Slide Show زبانه**

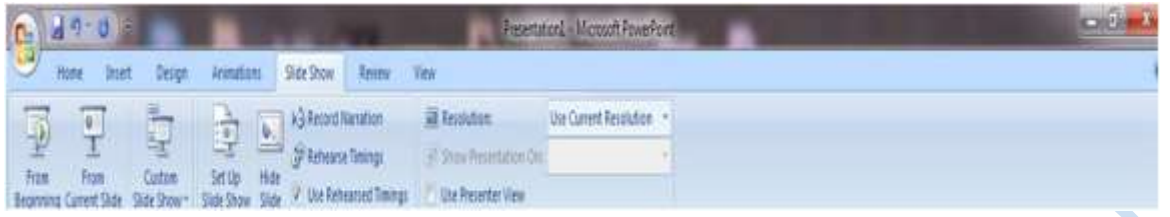

برای تنظیم و بررسی وضعیت نمایشی اسالیدها و تماشای پروژه انجام شده، از گزینه های زبانه Slide Show استفاده می شود.

#### **زبانه Review**:

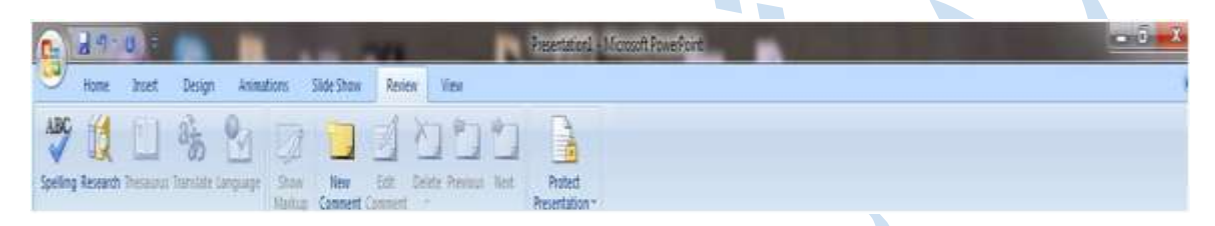

با استفاده از گزینه های این زبانه می توانید تغییرات خاصی در نرم افزار ایجاد کنید. مثال تصحیح گر واژگان را به دلخواه خودتان تنظیم کنید، از مترجم اسناد پاورپوینت برای بهبود کیفیت متن خود استفاده کنید، متن تان را با متون دیگر مقایسه کنید، از پروژه پاورپوینت تان به طور امنیتی محافظت کنید و... .

#### **زبانه View**:

![](_page_6_Picture_95.jpeg)

از گزینه های این زبانه برای شیوه نمایش یک سند پاورپوینت استفاده می شود. مثلا می توان شکل نمایش صفحه را انتخاب کرد، می توان سند را در حالت بزرگنمایی تماشا کرد و... . همچنین می توان گزینه های دلخواهی را در صفحه نمایش یک سند پاورپوینت اضافه یا حذف کرد.

### **تبدیل مستقیم فایلهای Word به PowerPoint:**

فرض کنید یک فایل Word در اختیار دارید و قصد دارید از این فایل Word، یک فایل PowerPoint تهیه کنید. برای این کار چه خواهید کرد؟ بایستی بدانید یکی از قابلیتهایی که از نسخه 1337 به باالی

مجموعهی Office وجود دارد، امکان تبدیل مستقیم فایلهای Word به PowerPoint است. در این ترفند به نحوه انجام این کار میپردازیم.

#### **:MicrosoftWord 2007**

در قدم اول بر روی دکمه Office در باالی صفحه سمت چپ کلیک کنید.در منوی باز شده بر روی دکمه Options Word کلیک نمایید. در پنجره باز شده، از قسمت سمت چپ، Customize را انتخاب نمایید. انتخاب را Commands Not In The Ribbon گزینه Choosecommands from منوی از اکنون نمایید.

سپس از لیست پایین آن گزینه PowerPoint Microsoft to Send را یافته و آن را انتخاب کرده و بر روی دکمه Add کلیک کنید تا این گزینه به لیست مقابل منتقل شود.در نهایت بر روی دکمه OK کلیک کنید.حال آیکن گزینه Send to Microsoft PowerPoint در نوار QuickAccess قرار خواهد گرفت. این نوار در باالترین قسمت برنامه در سمت چپ صفحه قرار دارد. اکنون کافی است فایل Word مورد نظر خود را فراخوانی کرده و با کلیک بر روی این گزینه فایل را مستقیماً وارد محیط PowerPoint کنید. **:Microsoft Word 2010**

ابتدا به تب File بروید.بر روی Options کلیک نمایید. در پنجره باز شده، از قسمت سمت چپ، Quick Toolbar Access را انتخاب نمایید. اکنون از منوی from commands Choose گزینه Send to را انتخاب نمایید. سپس از لیست پایین آن گزینه Send to PowerPoint Microsoft را یافته و آن را انتخاب کرده و بر روی دکمه Add کلیک کنید تا این گزینه به لیست مقابل منتقل شود. در نهایت بر روی دکمه OK کلیک کنید. حال آیکن گزینه to Send PowerPoint Microsoft در نوار ابزار Access Quick قرار خواهد گرفت. این نوار در باالترین قسمت برنامه در سمت چپ صفحه قرار دارد. اکنون کافی است فایل Word مورد نظر خود را فراخوانی کرده و با کلیک بر روی این گزینه فایل را مستقیماً وارد محیط PowerPoint کنید.

# **برخی قابلیت های نرم افزار پاورپوینت برای متون انگلیسی:**

اگر یک متن انگلیسی تایپ کرده اید، می توانید درستی واژه ها و گرامر متن تایپ شده را کنترل کنید. برای این کار پس از انتخاب متن مورد نظر، از زبانه Review گزینه Spelling&Grammar را انتخاب کنید. در این صورت پنجره ای باز می شود که واژه هایی که نرم افزار آنها را «ناصحیح» تشخیص داده، در آن نشان داده می شود. در بخش پایینی پنجره، واژه های پیشنهادی نرم افزار را می بینید که معموال، واژه نخست، واژه صحیح است.

### **پیدا کردن معنی واژه ها از »فرهنگ جامع«**:

در زبانه Review گزینه ای وجود دارد با نام Thesaurus با استفاده از این گزینه می توان معنی واژه ها و همچنین واژه های مترادف کلمه انتخاب شده را از فرهنگ های جامع انگلیسی پیدا کرد. به طور مثال، در تصویر زیر معادل واژه System و همچنین واژه های پیشنهادی به جای آن در ستون سمت راست نوشته شده است.

![](_page_8_Picture_80.jpeg)

**ترجمه متون انگلیسی به بیش از 9۲ زبان**:

در نرم افزار پاورپوینت می توان متون انگلیسی را به بیش از 13 زبان ترجمه کرد. این کار برای واژه ها هم شدنی است. کافی است واژه یا متن مورد نظر را انتخاب و سپس گزینه Translate را از زبانه Review کلیک کنید. از ستون سمت راست زبان مورد نظر را انتخاب و از بخش پایین انتخاب زبان، گزینه Insert را کلیک کنید. متن ترجمه شده، در زیر متن انتخابی شما درج خواهد شد.

![](_page_8_Picture_81.jpeg)

**اضافه کردن نکته یا پیام به واژه ها:**

در یک سند پاورپوینت می توان به واژه ها، پیام یا نکاتی را اضافه کرد. این پیام ها می تواند برای اطالع طراح اسالیدها برای یادآوری در حین کنفرانس باشد. همچنین این پیام ها را می توان در سند نشان داد و یا مخفی کرد. برای درج یک پیام، ابتدا واژه مورد نظر را انتخاب کنید و سپس از بخش Comment در زبانه Review، گزینه Comment New را کلیک کنید. در این صورت یک مستطیل در سمت راست عبارت انتخاب شده ظاهر می شود و می توانید پیام مورد نظر را در آنجا بنویسید.

![](_page_9_Picture_87.jpeg)

برای پاک کردن یک پیام، آن را انتخاب و گزینه Delete از بخش Comment از زبانه Review را کلیک کنید.

**گزینه های Previous و Next** نیز برای حرکت بین پیام ها به کار می روند. )Previous، مکان نما را به پیام قبلی و Next، مکان نما را به پیام بعدی منتقل می کند.(

**گزینه Markup Show** پیام ها را در اسالید نشان می دهد یا مخفی می کند. بدین معنی که اگر پیام ها مخفی باشند، با کلیک بر روی این گزینه، پیام ها نشان داده می شوند و در صورتی که پیام ها در حال نمایش باشند، در صورت کلیک بر این گزینه پیام ها مخفی خواهند شد.

![](_page_9_Picture_4.jpeg)

### **بسته بندی نمایشی یک سند:**

همانطور که تاکنون آموختیم، یک سند پاورپوینت می تواند از مجموعه ای از انیمیشن ها، فونت ها، فایل های صوتی و تصویری تشکیل شود. با استفاده از نرم افزار پاورپوینت می توان تمام قسمت ها را به صورت یک بسته نرم افزاری که می تواند در کامپیوتر و یا سی دی ذخیره شود، تهیه کرد. در این صورت می توان از این بسته حتی در کامپیوترهایی که نرم افزار پاورپوینت بر روی سیستم عامل آنها نصب نیست، استفاده کرد. برای بسته بندی یک سند ابتدا از دکمه آفیس »باال سمت چپ« گزینه Publish را انتخاب، و از بین گزینه های موجود، بر روی گزینه Package for CD کلیک کنید.

![](_page_10_Picture_1.jpeg)

پس از کلیک بر روی این گزینه، پنجره Package for CD باز می شود.

![](_page_10_Picture_3.jpeg)

اکنون در مقابل عبارت CD the Name نامی برای بسته خود انتخاب کنید. سپس بر روی دکمه Option از همین پنجره کلیک کنید. در این صورت پنجره جدیدی مانند تصویر زیر باز می شود:

![](_page_10_Picture_100.jpeg)

این پنجره شامل سه قسمت است. در بخش اول (Package Type) می توان نوع بسته بندی را مشخص کرد. مثال اگر گزینه automatically presentations all Play را انتخاب کنید، بسته شما پس از ذخیره شدن در صورت اجرا، همه اسالیدها را به طور خودکار اجرا می کند. اگر می خواهید این اتفاق نیافتد، یعنی مثال سی دی شما اسالیدها را اتوماتیک وار اجرا نکند، گزینه CD the play t'Don automatically را انتخاب کنید.

**در بخش دوم )files these Include )**با انتخاب گزینه های Files Linked و True Embedded fonts Type فایل هایی که در نمایش به آنها پیوند داده شده و همچنین فایل های مربوط به فونت های استفاده شده در سند، به بسته بندی شما اضافه خواهند شد.

**بخش سوم )Privacy and Security Enhance )**نیز برای رمزگذاری در فایل است که اگر در کادر نخست رمزی را درج کنید، برای باز کردن فایل نمایشی بسته یتان، باید آن رمز را وارد کنید. پس از پایان تنظیمات به پنجره Package for CD بازگشته و بر روی گزینه Copy to CD کلیک کنید. یک سی دی خام در سی دی خوان کامپیوتر خود درج کرده و بسته را بر روی سی دی کپی کنید. گزینه to Copy Folder نیز برای ایجاد بسته در حافظه کامپیوترتان استفاده می شود. در صورت کلیک بر روی این گزینه، پنجره زیر باز <mark>می شود.</mark>

![](_page_11_Picture_127.jpeg)

حال نام پوشه خود را در قسمت Name Folder و محل ذخیره سازی پوشه را در قسمت Location وارد کنید.

# **کپی، برش و جایگزینی واژه ها در نرم افزار پاورپوینت**:

به طور مختصر به توضیح کپی، برش و جایگزینی یک متن می پردازیم. این دستورات از بخش Clipboard از زبانه Home قابل دسترسی اند.

![](_page_11_Picture_128.jpeg)

برای کپی یک واژه یا متن، ابتدا آن واژه را انتخاب کرده و سپس با کلیک راست بر روی آن واژه گزینه Copy را کلیک کنید. در عین حال گزینه Copy در بخش Clipboard نیز وجود دارد. برای جایگزینی واژه کپی شده، از دکمه Paste استفاده کنید. گزینه Cut نیز یک واژه را اصطالحا »میبُرد«. یعنی واژه انتخاب شده حذف و در جای دلخواه جایگزین ) Paste )می شود.

**اجرای یک اسالید**:

منظور از اجرا، نمایش آن به صورت تمام صفحه (Full Screen) است که معمولا توسط ویدیو پروژکتورها در سالن های کنفرانس آن را نمایش می دهند. برای اینکار از زبانه Show Slide گزینه From Beginning را انتخاب کنید.

![](_page_12_Picture_121.jpeg)

همچنین می توانید با استفاده از کلید 5F صفحه کلید، اسالید را به صورت تمام صفحه ببینید. با استفاده از کلیدهای حرکتی (چپ و راست) می توانید به اسلایدهای بعدی و یا قبلی حرکت کنید پروژه یتان را در حالت خروجی مشاهده کنید. برای خروج از حالت تمام صفحه یا Screen Full دکمه Escape که در گوشه باال و سمت چپ صفحه کلید قرار دارد را کلیک کنید.

**درج اشکال در اسالیدها:**

### **:Convert to Smart Art گزینه**

این گزینه، صفحه را به حالت گرافیک ها و اشکال هنری تبدیل می کند.

### **آشنایی با بخش Drawing**:

پنجمین بخش از بخش های زبانه Home، بخشی است با نام Drawing. ابزارها و گزینه های این بخش برای رسم اشکال گرافیکی و ویرایش آنها در یک سند پاورپوینت به کار می رود.

> $\blacksquare$ Shape Fill - $\triangle\bot\bot\Leftrightarrow\bigcirc\cdot$ Shape Outline -Example Ouick<br>  $\sqrt[3]{\sqrt{6}}$  >  $\frac{1}{2}$  Arrange Quick<br>
> Styles - Shape Effects -Drawing

در سمت چپ این بخش، اشکال گرافیکی کوچکی دیده می شود که با کلیک بر روی هر کدام از آنها، ماوس طوری تنظیم می شود که با حرکت بر روی اسالید، شکل انتخاب شده ترسیم می شود. به طور مثال در تصویر زیر از شکل پیکان به سمت راست استفاده شده است.

![](_page_13_Picture_47.jpeg)

با نگه داشتن ماوس بر روی عالمت فلش سمت راست در گوشه اشکال درج شده، کلمه More را مشاهده می کنید. با کلیک بر روی این فلش می توانید شکل های بیشتری را مشاهده کنید.

![](_page_13_Picture_48.jpeg)

×.

### **گزینه Arrange**:

از این گزینه برای تنظیم وضعیت شکل و متن درج شده استفاده می شود.

به طور مثال فرض کنید که از اشکال موجود، شکل ستاره را انتخاب کرده باشید و بخواهید عنوان «ستاره ها در منظومه شمسی» را هم در اسلاید مورد نظر درج کنید. اگر این دو در یک مکان درج شوند، به ناچار باید یکی از آنها «روی» دیگری باشد.

![](_page_13_Picture_6.jpeg)

www.GhadamYar.com

همانطور که در تصویر باال می بینید، جمله درج شده بر روی شکل وجود دارد. به دلیل اینکه از بخش Arrange گزینه اول )Front to Bring )را انتخاب کرده ایم. با استفاده از این گزینه، متن انتخاب شده (یا شکل انتخاب شده) در رویی ترین سطح ممکن در یک اسلاید نشان داده می شود. اگر دومین گزینه )Back to Send )را انتخاب کنیم، تصویر باال به صورت زیر تغییر خواهد کرد.

![](_page_14_Figure_1.jpeg)

**گروه بندی شکل ها**:

اگر چند شکل را در یک اسلاید درج کنید، هر کدام از آنها را می توانید به طور مجزا تغییر دهید. (مثلا محل آنها را تغییر دهید، کوچک و بزرگ کنید و …).

اما با استفاده از گزینه Objects Group می توانید همه اشکال را به یک »گروه« تبدیل کنید و تغییرات را به صورت گروهی بر روی آنها اعمال کنید. برای این کار، ابتدا با نگه داشتن کلید Ctrl در صفحه کلید، همه اشکال را انتخاب کنید.

![](_page_14_Picture_5.jpeg)

سپس از بخش Object Group گزینه Group را انتخاب کنید.

مشاهده می کنید که تمام اشکال به یک »گروه« تبدیل شدند و اکنون می توان تغییرات را به صورت گروهی بر روی آنها اعمال کرد. برای اینکه اشکال را مجددا از حالت گروه خارج کنید، کافی است که بر روی گزینه Ungroup کلیک کنید.

![](_page_15_Picture_62.jpeg)

**تنظیم موقعیت شکل درج شده**:

با استفاده از گزینه های بخش Objects Position می توان موقعیت شکل را در اسالید تنظیم کرد.

![](_page_15_Picture_3.jpeg)

با استفاده از گزینه های بخش Align می توان شکل را به سمت چپ، راست، باال و پایین منتقل کرد.

از گزینه Rotate برای چرخش شکل استفاده می شود. می توان شکل را به صورت 93 درجه به سمت چپ و راست چرخاند و یا آن را با تغییر ۱۸۰ درجه ای، معکوس کرد. اگر بخواهید شکل را با درجه دقیق تری بچرخانید، می توانید از گزینه Options Rotation More استفاده کنید.

![](_page_15_Picture_6.jpeg)

www.GhadamYar.com

آخرین گزینه از بخش Arrange گزینه Pans Selection است. با استفاده از این بخش می توانید به اشیاء، اشکال و متن ها در اسالید دسترسی راحت تری داشته باشید. باکس عنوان یا محتوا، شکل و یا متن درج شده، و به طور کلی هر چیزی که در یک اسالید وجود دارد در سمت راست صفحه لیست می شود و با کلیک بر روی هر کدام از آنها، بخش مورد نظر انتخاب می شود.

![](_page_16_Figure_1.jpeg)

# **پیدا کردن و جایگزینی یک واژه در سند:**

برای پیدا کردن یک واژه در سند از گزینه Find در بخش Editing استفاده کنید.

با کلیک بر روی این گزینه پنجره ای باز می شود که می توانید عبارت مورد جستجو را در آن پنجره تایپ کرده و گزینه Find next را کلیک کنید.

![](_page_16_Picture_78.jpeg)

**جایگزینی یک واژه با واژه دیگر**:

در صورتی که بخواهید به جای یک واژه، از واژه جایگزینی در تمام سند استفاده کنید، باید بر روی گزینه Replace از بخش Editing کلیک کنید. در این صورت پنجره ای مطابق شکل زیر باز می شود که در بخش Find What عبارت مورد جستجو و در بخش with Replace عبارت جایگزین را تایپ می کنید. سپس گزینه Replace را کلیک کنید. در این صورت واژه جدید، جایگزین واژه قبلی خواهد شد.

![](_page_17_Picture_1.jpeg)

# **طراحی اسالیدها و زیبا سازی آنها:**

مجموعه گزینه های زبانه Design که عموما برای طراحی و زیباتر کردن اسالیدها به کار می رود .

 $\mathcal{L}_{\mathcal{A}}$ 

![](_page_17_Picture_4.jpeg)

### **گزینه Themes**:

انتخاب Theme یا پوسته، برای زیبا کردن اسالیدتان اهمیت فراوانی دارد، چرا که پوسته و طرح اصلی اسالید شما با یکی از این Themeها نمایش داده خواهد شد. در تصویر زیر یکی از این طرح ها برای اسالید انتخاب شده است. اگر بر روی فلشی که در سمت راست مجموعه Themes قرار دارد کلیک کنید، طرح های بیشتری از Themeهای موجود در پاورپوینت را خواهید دید.

![](_page_17_Picture_7.jpeg)

با کلیک بر روی گزینه طرح های بیشتر، سه عبارت می بینید که در تصویر زیر نشان داده شده است.

![](_page_18_Picture_90.jpeg)

### کارکرد این دستورات عبارتند از:

**Online Office Microsoft on Themes More:** با کلیک بر روی این عبارت، می توانید طرح های بیشتری را از سایت Office Microsoft مشاهده و در صورت تمایل، دریافت کنید.

**Themes for Browse:** اگر طرح هایی را ذخیره کرده باشید و از قبل در کامپیوترتان وجود داشته باشد، می توانید با استفاده از این گزینه آنها را وارد نرم افزار کنید.

**Theme Current Save:** این گزینه طرح موجود که به سندتان اختصاص داده شده را ذخیره می کند.

**تنظیم رنگ، فونت و افکت در پوسته انتخاب شده**:

هر کدام از Themeهایی که برای اسالیدتان انتخاب می کنید، می توانید تغییراتی از قبیل رنگ، فونت و افکت بر روی آن اعمال کنید.

### **تنظیمات رنگ ها**:

برای تنظیمات رنگ ها گزینه Colors را از بخش Themes انتخاب کنید. همانطور که در تصویر زیر می بینید، به تناسب اسالید انتخاب شده، ترکیبی از رنگ ها برای پوسته مورد نظر پیشنهاد می شود که با انتخاب آنها تغییرات اعمال شده را در پوسته مشاهده خواهی<mark>د</mark> کرد. برای ایجاد رنگ مورد نظرتان می توانید از گزینه Colors Theme New Create استفاده کنید.

![](_page_19_Picture_51.jpeg)

در صورت انتخاب این گزینه پنجره ای باز می شود که می توان رنگ تمام اجزای یک اسالید را به رنگ دلخواه تغییر داد. به طور مثال در تصویر زیر رنگ سفید برای نوشته های پس زمینه انتخاب شده است.

![](_page_19_Picture_52.jpeg)

**تغییر شیوه نمایش پس زمینه**:

با استفاده از گزینه Background Style می توان رنگ پس زمینه را تغییر داد و یا آن را به شیوه ای دلخواه تنظیم کرد.

![](_page_19_Picture_53.jpeg)

**متحرک سازی و ایجاد انیمیشن در اسالیدها**:

یکی از روش های ارائه زیباتر مطالب، ایجاد انیمیشن و متحرک سازی متون در اسالیدها است.

منظور از متحرک سازی در پاورپوینت، متحرک سازی در هنگام تعویض دو اسالید و یا متحرک کردن محتویات اسالید است که هر دو، هدفی جز جذاب کردن ارائه مطلب را دنبال نمی کنند. **در حالت اول** )متحرک سازی در هنگام تعویض دو اسالید(: می توان اسالید بعدی را از پایین به باال، چپ به راست، کمرنگ به پر رنگ و.... متحرک کرد.

**در حالت دوم** (متحرک سازی محتویات اسلاید): می توان یک متن، یک تصویر و یا یک شکل از اشکال موجود که درون یک اسالید قرار دارند را حرکت داد. همچنین می توان متون را به صورت متحرک در یک اسالید نمایش داد.

**متحرکسازی متن در یک اسالید**:

برای عملیات مربوط به متحرک سازی از گزینه های زبانه Animation استفاده می شود. متحرک کردن متون می تواند انواع متفاوتی داشته باشد. مثال نمایش متن از حالت بی رنگ به پر رنگ می تواند یک نوع «متحرک سازی» باشد. تفاوت متونی که دستور متحرک سازی بر روی آنها اجرا شده تا زمانی که اسلاید اجرا نشود با گزینه های غیر متحرک مشخص نخواهد شد.

برای متحرک سازی یک متن کافی است متن مورد نظر را انتخاب و گزینه انیمیشن که در حالت پیش فرض در بخش No Animation تنظیم است را به یکی از سه حالت Fade و Wipe و Fly in تغییر دهید.

![](_page_20_Picture_5.jpeg)

**حالت Fade:** متن را از کمرنگ به پررنگ متحرک می کند.

**حالت Wipe:** جهت متحرک کردن متن را از پایین به باال تنظیم و متن را از کمرنگ به پر رنگ نشان می دهد.

**حالت in Fly:** نیز متن را از پایین به باالی صفحه حرکت می دهد.

اگر بر روی گزینه Animation Custom کلیک کنید، پنجره ای مانند پنجره زیر در سمت راست صفحه نشان داده می شود که کلیه حالت های متحرک سازی را در سه بخش دسته بندی کرده و گزینه هایی نیز برای تنظیمات متحرک سازی را در اختیار کاربر قرار می دهد.

![](_page_21_Picture_84.jpeg)

اگر بر روی دکمه Effect Add کلیک کنید، چهار دسته انیمیشن خواهید دید.

![](_page_21_Picture_85.jpeg)

#### **:Entrance**

از گزینه های این دسته که با نام «ورودی» مشخص شده، برای انیمیشن سازی متونی استفاده می شود که بخواهید به اسلایدتان وارد شود. اگر بر روی گزینه More Effect در بخش Entrance کلیک کنید پنجره ای باز می شود که تمام انیمیشن های «ورود<mark>ی» را به شما نشان می دهد. فراموش نکنید که تیک</mark> عبارت Preview Effect را برای تماشای انیمیشن انتخابی بزنید. گزینه های آن را امتحان کنید و انیمیشن دلخواه خود برای متن های «ورودی» انتخاب کنید.

![](_page_21_Picture_5.jpeg)

#### **:Emphasis**

از گزینه های این دسته که با نام »تاکید« مشخص شده، برای تاکید بر روی یک عبارت خاص استفاده می شود. مثال اگر از این بخش گزینه »Font Change »را انتخاب کنید، در هنگام اجرای اسالید می بینید که اندازه متن شما به صورت متحرک بزرگ تر می شود که بتوانید بر روی آن تاکید کنید. گزینه های دیگری نیز برای تاکید کردن بر روی متن در این دسته وجود دارد. مانند چرخاندن متن. آنها را امتحان کنید!

Exit: این بخش برای »خارج« کردن یک متن از صفحه استفاده می شود. به عنوان نمونه، گزینه Out Fly دقیقا برعکس Fly in عمل می کند. یعنی متن را از صفحه از بالا به پایین خارج می کند. برای آزمایش افکت های دیگر بر روی گزینه Effets More کلیک کنید.

#### **:Motion Paths**

در این دسته، انیمیشن های بیشتری را می بینید که دست شما را برای طراحی بهتر باز می کند. حرکت هایی همچون چپ به راست، پایین به بالا، حرکت هایی برای تاکید و یا ورودی و … در این بخش قابل مشاهده اند.

#### **اختصاص چند انیمیشن به یک متن**:

اگر با این جزوه شکل های مختلف انیمیشن را در نرم افزار پاورپوینت آزمایش کرده باشید، تاکنون متوجه این نکته شده اید که لیستی از انیمیشن ها در پنجره Animation Custom نشان داده شده است. این بدین معناست که شما می توانید به یک متن چندین انیمیشن اختصاص دهید. هر انیمیشن با یک شماره نشان داده می شود که وقتی اسالیدها در حالت طراحی باشند، شماره ها قابل نمایش بر روی متن است. در تصویر زیر عبارت «شناخت منظومه شمسی» پنج انیمیشن دارد (از شماره صفر تا چهار) که با اجرای اسلاید همه آنها اجرا خواهد شد.

![](_page_22_Picture_7.jpeg)

#### **تنظیمات انیمیشن**:

با انتخاب هر انیمیشن، می توانید تنظیماتی از قبیل سرعت، اندازه و یا جهت انیمیشن را بر روی متن مورد نظر اعمال کنید. باید توجه داشت که هر انیمیشن از نظر ویژگی الزاما شبیه انیمیشن های نوع دیگر نیست. مثال اگر انیمیشن تغییر سایز را انتخاب کنید، می توانید اندازه آن را در بخش Modify تغییر دهید. اما در

همین بخش Modify وقتی انیمیشنی را انتخاب کرده باشید که تغییر جهت می دهد، دیگر عبارت Font Size را در این بخش نخواهید دید. بلکه به جای آن عبارت Direction را خواهید دید که می توانید افقی یا عمودی بودن آن را مشخص کنید. در تصاویر زیر تفاوت ویرایشی دو انیمیشن مجزا نشان داده شده است.

![](_page_23_Picture_116.jpeg)

#### **تنظیم سرعت**:

برای تنظیم سرعت انیمشین کافی است که بر روی واژه Speed از بخش Modify کلیک کنید. در این صورت پنج گزینه Slow Very و Slow و Medium و Fast و Fast Very را مشاهده می کنید که به ترتیب سرعت انیمیشن را «خیلی آهسته»، «آهسته»، «متوسط»، «سریع» و «خیلی سریع» می کند.

**حذف انیمیشن**:

برای حذف هر انیمیشنی که به متن اختصاص داده اید کافی است بر روی شماره آن در لیست انیمیشن ها کلیک و دکمه Delete از صفحه کلید را فشار دهید. همچنین با استفاده از گزینه Remove که در پنجره Animation Custom وجود دارد، می توان انیمیشن مورد نظر را حذف کرد.

#### **نمایش و جابجایی انیمیشن ها**:

در ادامه بررسی پنجره Custom Animation سه گزینه Re-order و Slide Show در تصویر زیر نشان داده شده است

![](_page_24_Picture_77.jpeg)

با استفاده از **گزینه order-Re** می توان ترتیب انیمیشن های یک متن را جابجا کرد. عالمت پیکان به سمت پایین، انیمیشن انتخاب شده را به سمت پایین هدایت می کند.

**گزینه Play** تمام انیمیشن های اختصاص یافته به متن را یکبار نمایش می دهد.

**گزینه Show Slide** نیز اسالید را اجرا می کند و پروژه را به صورت Screen Full یا تمام صفحه نشان می دهد.

**ایجاد انیمیشن در هنگام جابجایی اسالیدها**:

همانطور که پیش تر اشاره شد، در نرم افزار پاورپوینت می توان برای حرکت از اسالیدی به اسالید دیگر، انیمیشن ایجاد کرد.

برای این کار از گزینه های بخش Transition to This Slide استفاده کنید.

![](_page_24_Picture_78.jpeg)

شیوه کار به این صورت است که با کلیک بر روی هر اسالید، می توانید یکی از طرح های انیمیشن این بخش را انتخاب کنید و آن را به اسالید انتخاب شده اختصاص دهید. در این صورت در هنگام اجرای اسالیدها، مشاهده خواهید کرد که تغییر اسالید و ورود به اسالید بعدی همراه با انیمیشنی خواهد بود که شما به آن اختصاص داده اید.

**درج صدا**:

عالوه بر انیمیشن می توانید از صداهای پیش فرض نرم افزار پاورپوینت برای تغییر بین اسالیدها استفاده کنید. با استفاده از گزینه Sound Transition لیستی از صداها نمایش داده می شود که می توانید با کلیک بر روی دکمه Play از پنجره Animation Custom صدای آن را بشنوید. در صورتی که از عملیات درج صدا پشیمان شدید، گزینه No Sound را انتخاب کنید.

![](_page_25_Picture_115.jpeg)

**سرعت انیمیشن بین اسالیدها**:

برای تنظیم سرعت انیمیشن بین یک اسالید به اسالید بعدی، از گزینه Speed Transition استفاده کنید. این گزینه دارای سه حالت Fast و Medium و Slow یا »سریع، متوسط و کند« است.

**اختصاص یک انیمیشن به همه اسالیدها**:

اگر می خواهید همه اسالیدها با یک انیمیشن به یکدیگر منتقل شوند، یکی از انیمیشن ها را انتخاب و گزینه All To Apply را کلیک کنید.

### **حرکت اسالیدها به طور خودکار**:

اگر بخواهید اسالیدهایتان به صورت خودکار حرکت کند، یعنی اسالید را به صورت یک فایل تصویری برای عده ای پخش کنید بدون اینکه صحبت کنید، می توانید از گزینه Slide Advance استفاده کنید. برای این کار با استفاده از گزینه After Automatically زمان نمایش هر اسالید را به صورت دستی تنظیم کنید. اگر گزینه All to Apply را کلیک کنید، این زمان به تمام اسالیدها اختصاص داده خواهد شد. حال کافی است کلید 5F از صفحه کلید را اجرا کنید تا اسالیدهای شما با زمانی که برای نمایش هر اسالید انتخاب کرده اید، نمایش داده شود. **درج نمادها و واژه های هنری، ایجاد دکمه ها و درج یک پیوند ساده در یک اسالید : )Hyperlink(**

در صورتی که اسالید به صورت ساده آماده شده باشد، می توان با کلیدهای حرکتی، صفحه به صفحه اسالید را به مخاطب نشان داد. اما به جز این، می توانید برای هر اسالید جلوه های ویژه ای در نظر بگیرید و اسالیدها را به یکدیگر پیوند کنید و دکمه های خاصی طراحی کنید که از آن برای پخش فیلم و اجرای نرم افزارهای خاص استفاده می شود.

**درج یک پیوند ساده در یک اسالید**(Hyperlink(:

اگر واژه یا متنی را اصطالحا Hyperlink کنید، می توانید با کلیک بر روی آن واژه یا متن، به محل جدید وارد شوید. به طور مثال فرض کنید می خواهید عبارت «این سایت» شما را به یک صفحه اینترنتی هدایت کند. برای این کار، ابتدا عبارت »این سایت« را انتخاب کنید و با کلیک بر روی گزینه Hyperlink از زبانه Insert آدرس سایت مورد نظر را وارد کنید.

![](_page_26_Picture_84.jpeg)

از طریق گزینه Hyperlink می توان واژه ها و عبارات را به جز سایت ها، به محل های دیگری نیز پیوند (لینک) کرد. کافی است به جای درج آدرس در محل مورد نظر، از سمت چپ پنجره باز شده محلی را برای پیوند انتخاب کرد. مثال در تصویر زیر، عبارت »این سایت« به درایو E پیوند شده است.

![](_page_26_Picture_85.jpeg)

**ایجاد دکمه های عملیاتی:**

در یک سند پاورپوینت می توان دکمه های عملیاتی برای ارائه بهتر مطلب طراحی کرد. این دکمه ها می توانند اشکال و یا تصاویر درج شده در اسالیدها باشند.

**استفاده از اشکال گرافیکی برای طراحی دکمه های عملیاتی:**

پس از درج یک شکل گرافیکی، اگر بر روی گزینه Action کلیک کنید، پنجره ای مطابق شکل زیر باز می شود که می توان عملیاتی برای آن شکل در نظر گرفت. این پنجره از دو بخش Click Mouse و Mouse Over تشکیل شده که همانطور که از معانی آن پیداست، گروه نخست عملیات مربوط به »کلیک ماوس« بر روی شکل مربوطه است و گروه دوم مربوط به زمانی است که ماوس »بر روی شکل مربوطه« حرکت می کند.اکنون به بررسی گروه Mouse Click می پردازیم، گزینه های گروه Mouse Over دقیقا مثل گروه Click Mouse است و فقط در نوع عملیات )کلیک یا حرکت ماوس بر روی شکل( تفاوت دارند.

همانطور که در تصویر زیر مشاهده می کنید، اگر عبارت To Hyperlink را انتخاب کنید، می توانید برای شکل درج شده، دستوری انتخاب کنید که با کلیک ماوس بر روی آن به یکی از مقصدهای زیر برود:

**Slid Next:** اسالید بعدی

**Slide Previous:** اسالید قبلی

**Slide First:** اسالید نخست

**Slide Last:** اسالید آخر

**Viewed Slide Last:** آخرین اسالید نمایش داده شده

**Show End:** پایان نمایش

![](_page_27_Picture_112.jpeg)

**عملیات اجرای یک برنامه با کلیک بر شکل درج شده**:

اگر بخواهید با کلیک بر شکل درج شده، یک برنامه از کامپیوترتان اجرا شود، کافی است گزینه Run Program را انتخاب کنید. در این صورت هر برنامه ای با فرمت اجرایی را می توان انتخاب کرد. اما اگر بخواهید با کلیک بر روی شکل درج شده یتان یک فایل (مثلا یک تصویر) باز شود، گزینه All Files را از پنجره باز شده انتخاب کنید.

![](_page_28_Picture_2.jpeg)

**اجرای فایل های صوتی پیش فرض پاورپوینت**:

از دیگر گزینه های این پنجره، انتخاب صداهایی است که به طور پیش فرض در نرم افزار پاورپوینت وجود دارد. این صداها، صداهای نمونه ای است که با انتخاب هر کدام از آنها عملیات پخش آن به دو صورت کلیک کردن و یا حرکت ماوس بر <mark>رو</mark>ی شکل درج شده اجرا می شود. مثلا صدای تشویق حضار و یا صدای بوق از صداهای نمونه است. می توانید آنها را امتحان کنید و در صورت نیاز در اسالیدهایتان از آنها استفاده کنید.

![](_page_28_Picture_5.jpeg)

**درج پاورقی و سربرگ و شماره گذاری اسالیدها**:

مجموعه اسالیدهای یک سند پاورپوینت را می توان شماره گذاری کرد و یا یک سربرگ و یا پاورقی مشترک به آنها اختصاص داد. همچنین می توان تاریخ نمایش سند پاورپوینت را بر روی تمام اسالیدها نشان داد. برای این کار گزینه Footer and Header را انتخاب کنید.

![](_page_29_Picture_110.jpeg)

اگر از پنجره باز شده گزینه Time and Date را انتخاب کنید، تاریخ و زمان به طور خودکار بر روی سند شما درج می شود. بخش نخست که عبارت automatically Update در آن نوشته شده، تاریخ را به طور خودکار به روز می کند. یعنی در هنگام اجرای پروژه، تاریخ روز را نشان می دهد. اما اگر بخش دوم یعنی Fixed را انتخاب کنید، تاریخ روزی که پروژه را ایجاد کرده اید را به شما نشان می دهد.

**شماره گذاری اسالیدها و درج عبارت در پاورقی**:

اگر از پنجره باز شده، گزینه Slide Number را انتخاب کنید، اسلایدهای شما شماره گذاری می شوند. همچنین اگر عبارت Footer را کلیک کنید، می توانید در مستطیل زیر آن واژه و یا عبارتی برای درج در پاورقی اسالیدها بنویسید.

![](_page_29_Picture_111.jpeg)

گزینه Apply to All تنظیمات شما را به تمام اسلایدها اختصاص می دهد.

# **گزینه Object**:

همانطور که پیش تر نیز اشاره شد، می توان نرم افزارهای آفیس را تا حد<mark>و</mark>دی با یکدیگر ترکیب نمود. گزینه Object برای جاسازی یک صفحه و همچنین یک صفحه از پیش ساخته شده توسط برخی نرم افزارها، از جمله Excel در نرم افزار Word به کار می رود.

برای تمرین یک نمونه، ابتدا بر روی گزینه Object کلیک کنید. در لیست موجود از پنجره باز شده گزینه .کنید انتخاب را Microsoft Office Excel Worksheet

در این صورت یک فایل جدید Excel باز شده و شما می توانید توسط ابزارهای موجود آن را ویرایش کرده و در نرم افزار پاورپوینت آن را درج کنید.

![](_page_30_Picture_75.jpeg)

**درج فیلم و صدا در یک اسالید**:

اگر بخواهید یک فیلم در اسالیدتان نمایش بدهید کافی است از گزینه Movie عبارت from Movie file را انتخاب کرده و فیلم مورد نظرتان را از کامپیوترتان انتخاب و درج کنید.

پس از درج فیلم پنجره ای باز می شود که از شما می پرسد نمایش فیلم به چه صورت باشد؟ وقتی که بر روی آن کلیک شد؟ یا همزمان با اجرای اسالید؟

اگر می خواهید همزمان با اجرای اسالید، فیلم تان هم نمایش داده شود، عبارت Automatically را انتخاب کنید. اگر می خواهید وقتی بر روی فیلم کلیک کردید، فیلم نمایش داده شود، عبارت When Clicked را انتخاب کنید.

![](_page_30_Picture_5.jpeg)

برای درج صدا هم از گزینه کنار Movie یعنی گزینه Sound استفاده کنید.

![](_page_30_Picture_7.jpeg)

این گزینه دارای چهار زیر منو است و عملکرد آنها به شرح زیر است:

**File from Sound:** با استفاده از این گزینه می توانید صدا و یا موسیقی مورد نظرتان را از کامپیوتر پیدا کرده و آن را درج کنید.

**Organizer Clip from Sound:** با استفاده از این گزینه می توانید از صداهای پیش فرض نرم افزار استفاده کنید.

**Track Audio CD Play:** در صورتی که سی دی در کامپیوترتان داشته باشید، با این گزینه می توانید آن را در یک اسالید اجرا کنید.

**Sound Record:** با استفاده از این گزینه می توانید صدای خودتان را ضبط کنید و هنگام اجرای اسالید آن را پخش کنید.

**ضبط صدای سخنران و پخش اسالیدها با صدای از قبل ضبط شده**:

پیش از آنکه به ادامه بررسی گزینه های این پنجره بپردازیم، بهتر است هم اینجا و روش ضبط صدای سخنران را توضیح داده شود. چرا که این روش، در گزینه بعدی از همین پنجره قابل استفاده خواهد بود.

اگر بخواهید صدایتان را پیش از ارائه کنفرانس ضبط کنید به طوری که در هنگام اجرای اسالیدها نیازی به توضیح دادن نداشته باشید و فقط بخواهید اسالیدها با صدای شما اجرا شود، کافی است که از زبانه Slide Show، گزینه Narration Record را انتخاب کنید. در این صورت پنجره ای باز می شود که تنظیمات کلی از قبیل تنظیم میکروفن و کیفیت صدا نشان داده می شود.

![](_page_31_Picture_8.jpeg)

بهتر است تمام گزینه ها در حالت پیش فرض بماند. اگر کلید OK را کلیک کنید، اسالیدها اجرا می شوند و در صورتی که میکروفن شما فعال باشد، می توانید در هر اسالید توضیحات مرتبط را بگویید و صدایتان را ضبط کنید. در پایان کلید ESC را فشار دهید و پروژه تان را ذخیره کنید.

### **تنظیم موقعیت تصویر و متن**:

حتما تاکنون در حین کار با نرم افزار پاورپوینت متوجه شده اید که در یک سند پاورپوینت با درج یک تصویر، به راحتی می توان با ماوس آن تصویر را کوچک و بزرگ کرد و در نقطه دلخواه از اسالید آن را قرار داد.اما گاهی الزم است که تصویر به پشت متن و یا به جلوی متن تنظیم شود. همان طور که در تصاویر زیر می بینید، دو گزینه Front to Bring و Back to Send این کار را انجام می دهند.

![](_page_32_Picture_1.jpeg)

# **بریدن بخشی از تصویر با استفاده از گزینه Crop**:

برای بریدن بخشی از تصویر ابتدا بر روی گزینه Crop کلیک کنید. در این صورت چهار گوشه تصویر قابلیت این را دارند که با ماوس کوچک شوند.

![](_page_32_Picture_4.jpeg)

# :**Smart Art درج**

یکی از گزینه های بخش Illustrations در منوی Insert گزینهای است به نام Art Smart که قابلیت ایجاد یک لیست به صورت اشکال گرافیکی را دارد.

![](_page_33_Picture_0.jpeg)

در سمت چپ پنجره باز شده، عناوینی وجود دارد که با انتخاب آنها، زیر مجموعه هر کدام از این عناوین به صورت تصویر در پنجره روبروی آن نشان داده می شود. به طور مثال، با انتخاب عنوان Cycle، اشکال چرخشی و با انتخاب **گزینه Pyramid**، اشکال هرمی انتخاب می شود. با درج هر کدام از این اشکال، می توان متن های مورد نظر را درون آن بخش ها تایپ کرد تا در نهایت، محتوا به صورت زیباتری ارائه شود. به عنوان نمونه، یک شکل از اشکال **Process** را انتخاب می کنیم:

![](_page_33_Picture_2.jpeg)

پس از انتخاب شکل مورد نظر، منوی پنهانی با عنوان Tools SmartArt ظاهر می شود که می توان تغییراتی در شکل مورد نظر اعمال کرد.

![](_page_33_Picture_95.jpeg)

این منو، از دو زبانه Design و Format تشکیل شده است.

### **زبانه Design**:

**بررسی گزینه ها از چپ به راست:**

گزینه Add Shape برای اضافه کردن بخش های بیشتر به شکل استفاده می شود. «فعال» یا «غیر فعال» بودن زیرمنوهای Shape Add بسته به شکل مورد نظر متفاوت است. به عنوان مثال، تصویر زیر از دایره هایی تشکیل شده که می توان به سمت چپ یا راست آن، باز هم دایره اضافه نمود. اما ساختار این شکل به

صورت خطی است و نمی توان به باال یا پایین آن، دایره اضافه کرد. برای این کار باید تصویر دیگری از بخش Process انتخاب کنیم.

در تصویر زیر برای اضافه کردن یک دایره بعد از دایره های موجود از گزینه After Shape Add و برای اضافه کردن یک دایره قبل از دایرههای موجود، از گزینه Before Shape Add استفاده می کنیم.

![](_page_34_Figure_2.jpeg)

با استفاده از گزینه Bullet Add می توان یک نماد گرافیکی قبل از واژه درج کرد.

گزینه Right to Left عناصر شکل را «برعکس» می کند. یعنی آنها را از راست به چپ و یا برعکس، تنظیم می کند.

گزینه های Layout و Promote و Demote و Plan Text برای بخش های خاصی از اشکال Smart Art استفاده می شود.

به عنوان مثال بخش Hierarchy، برای درج نمودارهای طبقه بندی شده بکار می رود و این گزینه ها با انتخاب این بخش فعال می شوند.

با استفاده از گزینه Layout می توان نمودار درج شده را تغییر داد.

گزینه Promote نیز برای »ارتقای« یک مرحله از شکل انتخاب شده به مرحله باالتر کاربرد دارد. به شکل زیر توجه کنید:

![](_page_34_Picture_9.jpeg)

www.GhadamYar.com

برای اینکه واژه چگالی را در سطح یکم این نمودار انتقال دهیم، گزینه Promote را انتخاب می کنیم. گزینه Demote دقیقا برعکس Promote عمل می کند.

![](_page_35_Picture_1.jpeg)

گزینه Plan Text برای درج و ویرایش متن درون باکس های شکل به کار می رود. در تصویر زیر، ابتدا شکل مورد نظر درج و سپس با استفاده از گزینه Plan Text عناوین به آن اضافه شده است. ممکن است که شما همزمان با درج شکل، واژه های مورد نظرتان را درون باکس بنویسید و نیازی به این گزینه نداشته باشید.

![](_page_35_Picture_75.jpeg)

گزینه Layout برای تغییر شکل SmartArt به کار می رود. با کلیک بر روی گزینه Layout More پنجره SmartArt مجددا باز می شود که می توان اشکال را از گروه های موجود انتخاب کرد.

![](_page_35_Picture_76.jpeg)

گزینه Change Color برای تغییر رنگ نمودار درج شده به کار می رود:

![](_page_36_Picture_49.jpeg)

با استفاده از گزینه SmartArt Style می توان شکل نمودار درج شده را تغییر داد:

![](_page_36_Picture_50.jpeg)

گزینه Reset Graphic نیز برای بازگرداندن شکل به حالت اولیه استفاده می شود.

# **درج نمودارها در فایل های پاورپوینت:**

**برای درج نمودار**، ابتدا از زبانه Insert گزینه Chart را انتخاب می کنیم:

![](_page_36_Picture_51.jpeg)

همانطور که در تصویر مشاهده می کنید، می توان نمودارهای ستونی، خطی، دایره ای و انواع دیگری از نمودارها که در لیست سمت چپ پنجره نشان داده شده را انتخاب کرد. برای درج اطالعات و ویرایش آن در نرم افزار Excel، یک نمودار خطی را انتخاب می کنیم. به محض انتخاب، یک سند Excel در کنار سند پاورپوینت باز می شود.

![](_page_37_Figure_1.jpeg)

برای تنظیم نمودار درج شده با نمودار مورد نظرمان، باید تغییرات را در نرم افزار Excel انجام دهیم. فرض کنید می خواهیم نموداری با مشخصات زیر ایجاد کنیم:

میزان بارندگی در چهار سال اخیر در استان های شمالی، مرکزی و جنوبی کشور.

در این صورت سلول های نرم افزار Excel را به نام های »سال 1391«، »سال 1393«، »سال 1389« و »سال 1388« تغییر می دهیم. به همین ترتیب ستون های نمودار را به نشانه استان های شمالی، مرکزی و جنوبی نامگذاری می کنیم. حال کافی است که اطالعات را به درستی در نرم افزار Excel وارد کنیم. هر تغییراتی در Excel، به سند پاورپوینت اعمال می شود.

![](_page_37_Picture_96.jpeg)

#### **ویرایش نمودار**

برای ویرایش نمودار درج شده، باید از زبانه های مربوط به گروه Tools Chart که با درج نمودار ظاهر می شود استفاده کنیم. اگر به زبانه دیگری مراجعه کردید و این زبانه ها مخفی شد، بر روی نمودار درج شده دو بار کلیک کنید تا گروه Tools Chart مجددا نشان داده شود. این گروه از سه زبانه Design و Layout و Format تشکیل شده است.

![](_page_38_Picture_65.jpeg)

### **بررسی زبانه Design از گروه Tools Chart:**

گزینه Type Chart Change برای تغییر نمودار درج شده به کار می رود.

![](_page_38_Picture_3.jpeg)

گزینه Templates as Save نمودار درج شده را در پوشه ای به نام Templates ذخیره می کند تا در صورتی که دفعات بعدی مجددا به این نمودار احتیاج پیدا کردید، از آن استفاده کنید.

![](_page_38_Picture_66.jpeg)

گزینه Switch Row/Columns جای سطرها و ستون های نمودار را با یکدیگر عوض می کند. به عنوان مثال، در نمودار ستونی میزان بارندگی در چهار سال اخیر که ستون ها نمایان گر سال بود، با انتخاب این گزینه، ستون ها نمایان گر استان ها و رنگ آنها نمایان گر سال خواهد شد.

![](_page_39_Picture_67.jpeg)

با استفاده از گزینه Select Data می توان اطلاعات مندرج در ستون ها را انتخاب، حذف و اضافه کرد. به عنوان مثال، با استفاده از دکمه Add می توان عبارت »استان های غربی« و »استان های شرقی« را به ستون های موجود اضافه کرد. همچنین با استفاده از دکمه Remove می توان ستون های موجود را پاک کرد. باید توجه داشت که بعد از اضافه کردن ستون، باید اطالعات آن را برای ستون وارد کرد. مثال در تصویر زیر، عبارت های »استان های غربی« و »استان های شرقی« درج شده، اما چون اطالعاتی به آن داده نشده، در ستون ها نشان داده نمی شود.

![](_page_39_Figure_2.jpeg)

گزینه Edit data نیز به شما اجازه می دهد تا در نرم افزار Excel، اطلاعات مربوط به نمودار را ویرایش کنید. این کار را از گزینه قبلی (Select data) نیز می توانستید انجام د<mark>ه</mark>ید.

> $\mathcal{L}^{\text{max}}$  $\mathcal{L}_{\mathcal{A}}$

![](_page_40_Picture_61.jpeg)

گزینه Data Refresh برای »به روز کردن اطالعات« استفاده می شود. مثال هر چند دقیقه که شما اطالعات نمودار را در نرم افزار Excel تغییر می دهید، با انتخاب این گزینه می توانید اطالعات تغییر داده شده را در نرم افزار پاورپوینت مشاهده کنید.

گزینه Layout Chart ساختار نمودار درج شده را تغییر می دهد. به معنای اینکه محل عنوان نمودار، شکل ستون ها، محل قرار گیری داده ها و... به شکل های مختلفی تغییر پیدا می کند که بسته به سلیقه، می توان یک نمونه از آنها را انتخاب کرد. با کلیک بر ساختارهای موجود، می توان تغییرات را در نمودار درج شده مشاهده کرد. در تصویر زیر یک نمونه از نمودارها نشان داده شده است:

![](_page_40_Picture_3.jpeg)

گزینه Style Chart رنگ و ظاهر نمودار را تغییر می دهد و تغییری در ساختار آن نمی دهد. یک نمونه از رنگ بندی نمودار در این گزینه را در تصویر زیر می بینید.

![](_page_41_Picture_0.jpeg)

### بررسی **زبانه Layout از گروه Tools Chart**:

![](_page_41_Picture_84.jpeg)

.است Reset to Match Style و Format Selection گزینه دو شامل Current Selection بخش با کلیک بر روی گزینه Selection Format پنجره ای باز می شود که با استفاده از آن می توان ساختار نمودار را به شکل دلخواه نمایش داد. در پنجره باز شده، گزینه های Fill و Border Color و Border Style و Shadow و 3Format D وجود دارد که برای تغییرات در رنگ و شکل نمودار به کار می رود. به عنوان مثال در بخش Fill می توان درون نمودار را به رنگ دلخواه تغییر داد.

![](_page_41_Picture_4.jpeg)

**اجرای اسالید نخست تا اسالید آخر )Beginning From):** ساده ترین شیوه اجرای یک اسالید، استفاده از گزینه Beginning From است که از نخستین اسالید شروع به اجرا می کند.

**اجرای اسالیدها از اسالید اخیر )Slide Current From):** اگر می خواهید پروژه یتان از آخرین اسالیدی که طراحی کرده اید نمایش داده شود، بر روی گزینه Slide Current From کلیک کنید.

**اجرای سفارشی اسالید )Show Slide Custom):** اگر می خواهید اسالیدهایتان به شیوه دلخواه خودتان نمایش داده شود، بر روی گزینه Show Slide Custom کلیک کنید. در این صورت پنجره ای باز می شود که پس از کلیک بر روی گزینه New می توان یک شیوه سفارشی برای نمایش ایجاد کرد.

![](_page_42_Figure_3.jpeg)

همانطور که در تصویر باال می بینید، همه اسالیدهایی که طراحی کرده اید در ستون سمت چپ ) Slides in Presentation) وجود دارد. با کلیک بر روی شماره هر اسلاید، می توانید آن اسلاید را انتخاب کنید. در این صورت دکمه Add فعال می شود. حال بر روی دکمه Add کلیک کنید تا اسالید انتخاب شده به ستون سمت راست (Slides in Custom Show) <mark>م</mark>نتقل شود. برای حذف اسلایدها هم بر روی اسامی ستون سمت راست کلیک و دکمه Remove را کلیک کنید. بدین ترتیب لیستی از اسالیدهای ترتیبی خودتان را در ستون سمت راست ایجاد می کنید. در نهایت کلید OK را برای اجرای این شیوه کلیک کنید. حال در صورت اجرای اسالید خواهید دید که اسالیدها به ترتیبی که شما چیده اید نمایش داده خواهند شد.

#### **تنظیمات نمایشی**:

با کلیک بر روی گزینه Setup Slide Show از زبانه Slide Show پنجره ای مانند تصویر زی<mark>ر ب</mark>از می شود که با استفاده از آن می توان شیوه نمایش را سفارشی کرد و امکاناتی را به هنگام نمایش اسالیدها حذف و یا اضافه کرد.

![](_page_43_Picture_118.jpeg)

### **گزینه های بخش Type Show**:

در صورتی که گزینه (Full Screen (Full Screen را انتخاب کنید، اسلایدها به صورت تمام صفحه نشان داده می شوند. این گزینه به صورت پیش فرض انتخاب شده است. یعنی اگر این گزینه را تغییر ندهید، به هنگام اجرای اسالیدها، نمایش به صورت تمام صفحه خواهد بود.

در صورتی که گزینه Individual an by Browser را انتخاب کنید، اسالیدها به صورت پنجره نمایش داده می شوند. یعنی منوهای پایین صفحه ویندوز و همچنین دکمه های عملیاتی بستن و کوچک کردن پنجره در باالی صفحه نشان داده می شوند.

اگر گزینه (Full Screen וScreen را انتخاب کنید، شیوه نمایش همانند گزینه نخست (Full Screen خواهد بود با این تفاوت که در این حالت کلیک راست و کلیدهای عملیاتی در اسالید قابل مشاهده نخواهند بود.

### **گزینه های بخش Option Show**:

گزینه ESC "Until Continually Loop "به منظور نمایش پشت سر هم اسالیدها تا انتخاب کلید »ESC »است. بدین معنی که اسالیدها تا زمانی که کلید ESC را فشار ندهید نمایش داده می شوند.

### **:Show Option قسمت در Setup Show** ادامه**پنجره**

اگر گزینه Show without narration را انتخاب کنید، اسلایدها بدون صدای سخنران ک<mark>ه د</mark>ر بالا توضیح داده شد، پخش می شود. در صورتی که می خواهید صدایتان پخش شود، باید تیک این گزینه را بردارید.

در صورت انتخاب گزینه animation without Show اسالیدها بدون انیمیشن نشان داده می شوند. این گزینه در حالت پیش فرض انتخاب نشده، بنابراین انیمیشن های طراحی شده در حالت پیش فرض قابل نمایش خواهند بود.

با استفاده از گزینه Color Pen می توان رنگ خاصی را برای قلمی که در طول نمایش اسالید از آن استفاده می کنیم، انتخاب کرد. از رنگ های موجود در این گزینه برای تاکید بر روی موضوعات مهمی که در اسالید وجود دارد استفاده می شود.

#### **گزینه های بخش Slides Show**:

گزینه های این بخش برای تنظیم نمایش شماره اسالیدها به کار می رود. در صورتی که گزینه All را انتخاب کنید (که در حالت پیش فرض هم همین گزینه انتخاب شده) همه اسلایدها نمایش داده می شوند. اما اگر بخواهید اسالیدها از شماره های دلخواهی نشان داده شود، شماره اولین اسالید را در کادر From و شماره آخرین اسالید دلخواه را در کادر To وارد کنید. در عین حال می توانید از گزینه Show Custom برای سفارشی کردن نمایش که پیش از این شیوه فعال کردن آن را توضیح داده بودیم، استفاده کنید. مثال اگر بخواهی<mark>د اسلایدها</mark>ی شماره ۱، ۵، ۷ و ۱۱ نمایش داده شوند، کافی است که این عبارت را در کادر Show Custom وارد کنید: 1،4،7،11

# **گزینه های بخش Slides Advanced**:

گزینه های این بخش که می توان فقط یکی از آنها را انتخاب کرد، برای شیوه تغییر اسلایدهاست. اگر گزینه Manually را انتخاب کنید، می توانید اسالیدها را به صورت دستی و با کلیک ماوس تغییر دهید. در صورتی که گزینه present if timing Using را انتخاب کنید، اسالیدها به طور خودکار و با توجه به زمان تعیین شده برای نمایش هر اسالید نشان داده می شوند.

#### :**Multiple Monitors بخش**

از این بخش برای زمانی استفاده می شود که رایانه شما دارای چند نمایشگر باشد. با استفاده از لیست بازشونده، گزینه Display Slide Show on را برای تنظیم پخش بر روی نمایشگر دلخواه انتخاب کنید.

### **بخش Performance:**

از گزینه Graphics Hardware Use Acceleration به منظور افزایش سرعت نمایش استفاده می شود.

از لیست بازشونده Slide Show Resolution نیز می توان کیفیت یا درجه وضوح نمایش را تنظیم کرد.

# **زمان بندی ارائه کنفرانس و تمرین پیش از سخنرانی**:

برای ارائه یک کنفرانس خوب، عالوه بر طراحی مناسب اسالیدها شیوه ارائه سخنران، زمان بندی و ارائه طبق زمان تخمین زده شده نیز برای اثرگذاری مخاطبان از اهمیت ویژه ای برخوردار است. گزینه Timing Rehearse که در شکل زیر نشان داده شده، برای تنظیم زمان بندی بین اسالیدها بکار می رود.

Her hist buy Anation Steller Inne to Fox Fins Cutter Set Service State Print, Park of State State State State State State State State State State State State State State State State State State State State State State State State State State State State State and Terego C. Old Freedomer

با کلیک بر روی این گزینه، اسالیدها به صورت تمام صفحه اجرا می شوند و در گوشه سمت چپ باالی اسالیدها، نوار ابزار Timing Rehearse به نمایش در می آید. در این حالت )که معموال در زمان های تمرین کردن پیش از کنفرانس اصلی از آن استفاده می کنید) به توضیح درباره اسلاید نخست بپردازید. درست مانند آنچه اکنون در حضور مخاطبان خود مشغول ارائه هستید. سپس همین کار را برای اسالید دوم، سوم و... انجام دهید. این فرآیند را تا زمانی که کل اسالیدها ارائه شوند تکرار کنید. در پایان یک کادر نمایشی مانند تصویر زیر مالحظه می کنید.

![](_page_45_Picture_2.jpeg)

این پیام طول کلی ارائه مطالب را مشخص کرده و از شما می پرسد که آیا می خواهید این زمان بندی را برای موقعی که می خواهید اسالید را اجرا کنید، نگه دارید یا خیر. به بیان دیگر آیا می خواهید اسالیدتان را طبق همین وضعیتی که الان زمان بندی کردید، نگه دارید یا خیر.

**آشنایی با اسالیدهای مستر )الگو( و نماها:**

**اسالیدهای الگو** :

یکی از امکان های نرم افزار پاورپوینت ایجاد اسالیدی به عنوان اسالید پایه یا الگو است که با نام Slide Master شناخته می شود. تغییراتی که بر روی اسالید الگو یا Master Slide ایجاد می شود، بر روی همه اسالیدهایی که از آن Layout استفاده می کنند نیز اعمال می شود. تغییراتی مانند شماره صفحه، درج پاورقی، تاریخ در صفحات، درج آرم شرکت، درج اشکال گرافیکی و... .

برای ایجاد اسالید الگو، از زبانه View گزینه Master Slide را انتخاب کنید.

![](_page_45_Picture_8.jpeg)

با کلیک بر روی این گزینه، اسالیدها به صورت یک اسالید الگو و زیر اسالیدها نشان داده می شوند. در کنار پنجره برنامه، طرح بندی های متفاوت Master Slide قابل مشاهده اند. تغییراتی که بر روی این طرح بندی ها انجام دهید،بر روی همه اسالیدها اعمال خواهد شد.

![](_page_46_Picture_142.jpeg)

# **مثال: درج تصویر و یا آرم شرکت بر روی همه اسالیدها**:

گاهی ممکن است بخواهید یک شکل و یا نماد خاصی را بر روی همه اسالیدها و در محلی خاص درج کنید. با استفاده از اسالید الگو این کار به راحتی امکان پذیر خواهد بود. کافی است همانطور که در باال توضیح داده شد، به اسالید الگو مراجعه کرده و از زبانه Insert آرم شرکت و یا شکل مورد نظرتان را درج کرده و محل درج آن ر<mark>ا د</mark>ر اسلاید الگو مشخص کنید.

### **تبدیل فایل pps به ppt:**

هنگامیکه اسالیدهای خود را به طور معمولی ذخیره می کنیم در حقیقت فایلی با پسوند ppt ایجاد کرده ایم، از خصوصیت این نوع فایل ها این است که هنگام اجرا حتما باید برنامه ی Point-Power روی سیستم موجود باشد و فایل ذخیره شده در برنامه ی اصلی باز می شود و زمانی که بخواهیم فایل خود را ویرایش کنیم از این نوع ذخیره سازی استفاده می کنیم.پسوند دیگری که می توان فایل های-Power Point را ذخیره کرد pps می باشد که به فایل ها حالت اجرایی می دهد. یعنی برای باز کردن چنین فایل هایی نیازی به وجود خود برنامه نیست و می توان آن را به راحتی نمایش داد . همانطور که قبال اشاره شد یکی از نماهای Power-Point Slide Show است که <mark>وظیفه صرفا نمایش را بر</mark> عهده دارد و در این حالت اجازه ی هیچ گونه تغییری در محتوای اسالید نخواهد داشت و حالت امنیتی به فایل می دهد.

-نوع سوم ذخیره سازی پسوند pot است که فایل حالت Template یا الگو را ذخیره می کند . از این قالب وقتی استفاده می کنیم که بخواهیم فایل را با فرمت خاصی که ساخته ایم نگه داریم . منظور از قالب بندی تعیین Background ، نوع Font ، اندازه و ... می باشد.

#### نحوه ویرایش فایل های پاورپوینت با پسوند pps و ppsx:

در صورتی که شما بخواهید از فایل های پاورپوینت ساخته شده استفاده نمایید و فایل های نیاز به ویرایش داشته باشند در این حالت اگر فایل دارای پسوند ppt یا pptx باشد شما مشکلی ندارید و می توانید این کار را بکنید. اما برای حالتی که شما فایل های pps یا ppsx را در اختیار دارید امکان ویرایش فایلها وجود ندارد و زمان باز شدن این دسته از فایلها صفحه نمایش به حال full screen می رود.

خوب برای تغییر این ارائه هاچه ایده ای وجود دارد ؟

پسوند فایل pps را به ppt تغییر دهید هم اکنون می توانید فایل را با نرم افزار پاورپوینت باز کنید ) نکته : برای پاورپوینت 1337 و 1313 کار نمی کند (

**آموزش ساخت آلبوم عکس در پاورپوینت:**

از سربرگ Insert به کادر گروه Illustrations رجوع کنید و روی گزینه Album Photo کلیک کنید.

![](_page_47_Picture_5.jpeg)

با کلیک بر روی این گزینه دو گزینه بصورت زیر مجموعه ای در اختیار شما قرار می گیرد. این دو گزینه عبارتند از :

![](_page_47_Picture_7.jpeg)

.1 Album Photo New : با انتخاب این گزینه قادر خواهید بود تا آلبوم عکس جدیدی ایجاد نمایید.

.1 Album Photo Edit : با استفاده از این گزینه که در پنجره Album Photo قرار دارد می توانید آلبوم عکس وارد شده به ارایه را ویرایش نمایید.

:New Photo Album

پس از انتخاب این گزینه ، پنجره ای جدید با نام Album Photo باز خواهد شد.

![](_page_48_Picture_69.jpeg)

در ابتدا به بررسی و معرفی گزینه ها و دکمه های موجود در پنجره Album Photo می پردازیم.

برخی از دکمه ها و گزینه های موجود در کادر Content Album بدینصورت می باشند :

![](_page_48_Picture_70.jpeg)

-1 Disk/File : با کلیک بر روی دکمه Disk/File برنامه پاورپوینت پنجره جستجو در فایل های ذخیره شده در کامپیوتر شما را باز خواهد کرد. از این پنجره عکس های ذخیره شده متناسب با نیاز خود را انتخاب نموده و کلیک بر روی دکمه Create آنها را به ارایه خود اضافه نمایید.

نکته : پس از باز شدن پنجره جستجو در فایل های ذخیره شده در کامپیوتر شما و یافتن تصاویر مورد نظر با فشردن کلید Shift و کلیک همزمان بر روی عکس های مناسب، می توانید عکس های دلخواه را انتخاب و با تایید نهایی وارد ارایه نمایید. .1 Album in Picture : در این کادر نام تصاویر و عکس هایی که به آلبوم عکس اضافه خواهید کرد (انتخاب شده) نمایش داده خواهد شد. اعداد نوشته شده در این کادر نشان دهنده اسلایدی است که تصویر در آن قرار گرفته است. مثال در تصویر باال دو عکس در هر اسالید قرار گرفته اند.

.3 Preview : در این کادر پیش نمایشی از تصویری که در کادر Album in Picture بر روی آن کلیک میکنید را نمایش می دهد.

.4 Box Text New : جعبه متن جدیدی در اسالید جدید در ارایه ایجاد خواهد کرد و بطور پیش فرض این جعبه متن پس از اسالید انتخاب شده از ارایه ایجاد خواهد شد.

.4 Pictures All blew Captions : با تیک دار کردن باکس این گزینه نام عکس ها و تصاویر وارد شده به اسالید در زیر آنها درج خواهد شد.

نکته بسیار مهم : در حالتی که شما گزینه تمام صفحه (Fit to Screen) را برای حالت نمایش تصاویر (Picture Layout) انتخاب کرده باشید، این گزینه در حالت عدم دسترس قرار خواهد گرفت و نمی توانید این گزینه را انتخاب نمایید.

تمامی White&All Picture Black . با تیک دار نمودن گزینه White&All Picture Black تمامی عکس های موجود در آلبوم بصورت سیاه و سفید تغییر رنگ خواهند داد.

.7 این دو دکمه که دارای فلش به سمت باال وپایین هستند، برای باال و پایین رفتن و انتخاب عکس های موجود در آلبوم بدون پیش نمایش کاربرد دارند.

.8 Remove : با کلیک بر روی این دکمه میتوانید عکس انتخاب شده را از آلبوم حذف نمایید.

۹. این دو دکمه برای چرخاندن تصویر(های) انتخاب شده در جهت دلخواه استفاده می گردند.

۱۰. این دو دکمه برای تنظیم (کم و زیاد کردن) رنگ تصویر انتخاب شده می باشند.

.11 این دو دکمه برای تنظیم نور عکس های انتخاب شده می باشند.

حال به گزینه ها و دکمه های موجود در کادر Layout Album می پردازیم.

![](_page_50_Picture_78.jpeg)

.1 Layout Picture : این گزینه خروجی تصاویر را روی اسالید تغییر خواهد داد. با کلیک بر روی فلش کوچک کادر کنار این گزینه، کادر زیر مجموعه های آن باز خواهد شد که شامل شش گزینه می باشد. این گزینه ها و کارایی آنها بصورت زیر هستند :

![](_page_50_Picture_79.jpeg)

- Slide to Fit : این حالت خروجی در حالت پیش فرض فعال می باشد و هر کدام ار تصاویر و عکس ها را جداگانه و در حالت تمام اسالید ، به اسالید وارد خواهد کرد.
	- ۱Picture : با انتخاب این گزینه در هر اسالید تنها یک تصویر قرار خواهد گرفت.
		- 1Picture : در هراسالید دو تصویر قرار خواهد گرفت.
	- 4Picture : با انتخاب این گزینه در هر اسالید چهار عکس )تصویر( قرار می گیرد.
- ۱Title With Picture : این گزینه امکان قرار گیری یک تصویر در هر اسالید و نوشته ای دلخواه را در زیر آن در اختیار شما قرار خواهد داد.

 ۲Title With Picture : انتخاب این گزینه امکان قرار گیری دو تصویر در هر اسالید و نوشته ای دلخواه را در زیر هرکدام از آنان را در اختیار شما قرار خواهد داد.

.۲ Shape Frame : با کلیک بر روی فلش کوچک کناری این گزینه کادر زیر مجموعه های آن باز خواهد شد که حاوی گزینه های زیر مجموعه می باشد. این گزینه ها و کارکرد آنها عبارتند از :

![](_page_51_Picture_166.jpeg)

- Rectangle : این گزینه در حالت پیش فرض فعال می باشد و تصاویر را بصورت عادی در اسالید قرار خواهد داد.
- Rectangle Rounded : انتخاب این گزینه باعث گرد شدن گوشه های تمام تصویرهای وارد شده به اسالیدها خواهد شد.
- . Simple Frame ,White : این گزینه فریمی سفید رنگ (قابی سفید) در اطراف هر کدام از تصاویر موجود ایجاد خواهد کرد.
- Simple Frame , Black : این گزینه فریمی سیاه رنگ (قابی سیاه) در اطراف هرکدام از تصاویر موجود ایجاد خواهد کرد.
- Compound Frame , Black : فریمی ترکیبی در اطراف تصاویر ایجاد خواهد کرد. ابتدا خطی سفید به دور تصاویر ایجاد خواهد شد و اطراف این خط ها را فریمی سیاه فرا خواهد گرفت.
- Rectangle Shadow Center : این گزینه تصاویر موجود در اسالید های ارایه را در حالت نرمال و بدون تغییر نشان داده و در اطراف آنها سایه ای مالیم ایجاد خواهد کرد.
	- Rectangle edge Soft : این گزینه اطراف تصاویر را به حالت محو شده تغییر خواهد داد.

نکته بسیار مهم : در حالتی که شما گزینه تمام صفحه (Fit to Screen) را برای حالت نمایش تصاویر (Picture Layout) انتخاب کرده باشید، این گزینه در حالت عدم دسترس قرار خواهد گرفت و نمی توانید <sub>ا</sub> این گزینه را انتخاب نمایید.

.3 Theme : با کلیک بر روی دکمه Browse که در روبروی این گزینه قرار دارد، پنجره Choose Theme که پنجره ای برای جستجو در فایل های ذخیره شده کامپیوتر شما می باشد باز خواهد شد. می توانید از این پنجره بر روی تم مورد نظر کلیک و با تایید نهایی )کلیک بر روی دکمه Open و یا دبل کلیک بر روی تم انتخاب شده( آن را بر روی اسالید ها اعمال نمایید.

![](_page_52_Picture_89.jpeg)

.4 Create : با کلیک بر روی این دکمه آلبوم شما با تصاویر و تنظیمات انتخاب شده ساخته خواهد شد.

:Edit Photo Album

با استفاده از این گزینه که در پنجره Album Photo قرار دارد می توانید آلبوم عکس وارد شده به ارایه را ویرایش نمایید.

با انتخاب این گزینه پنجره ای ویرایشی با نام Album Photo Edit باز می شود که گزینه های موجود در آن دقیقا مانند پنجره باز شده برای ساخت آلبوم جدید می باشد که در باال گزینه های موجود در آن توضیح داده شده است. در نهایت پس از ویرایش آلبوم موجود بر روی دکمه Update کلیک کنید تا ویرایش های صورت گرفته بر روی آلبوم عکس اعمال گردد.

### **منابع:**

**SEC** -1 آموزش تصویری کار با پاورپوینت 1337 و 1313 . نویسنده : علی مهدی پور. انتشارات پارسی بوک. -1 ارائه مطالب پاورپوینت .1337 نویسنده : آسیه قره داغی قهرمانلو. انتشارات دیباگران تهران http://www.farhangnews.ir  $-5$